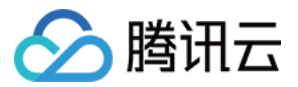

# 云联网 快速入门

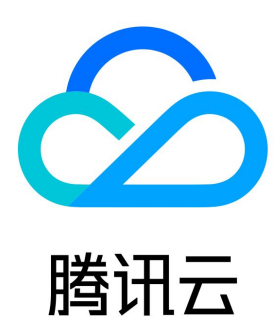

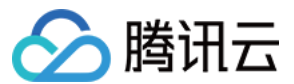

【版权声明】

©2013-2024 腾讯云版权所有

本文档(含所有文字、数据、图片等内容)完整的著作权归腾讯云计算(北京)有限责任公司单独所有,未经腾讯云事先明确书面许可,任何主体 不得以任何形式复制、修改、使用、抄袭、传播本文档全部或部分内容。前述行为构成对腾讯云著作权的侵犯,腾讯云将依法采取措施追究法律责 任。

【商标声明】

# ◇腾讯云

及其它腾讯云服务相关的商标均为腾讯云计算(北京)有限责任公司及其关联公司所有。本文档涉及的第三方主体的商标,依法由权利人所有。未 经腾讯云及有关权利人书面许可,任何主体不得以任何方式对前述商标进行使用、复制、修改、传播、抄录等行为,否则将构成对腾讯云及有关权 利人商标权的侵犯,腾讯云将依法采取措施追究法律责任。

【服务声明】

本文档意在向您介绍腾讯云全部或部分产品、服务的当时的相关概况,部分产品、服务的内容可能不时有所调整。 您所购买的腾讯云产品、服务的种类、服务标准等应由您与腾讯云之间的商业合同约定,除非双方另有约定,否则,腾讯云对本文档内容不做任何 明示或默示的承诺或保证。

#### 【联系我们】

我们致力于为您提供个性化的售前购买咨询服务,及相应的技术售后服务,任何问题请联系 4009100100或95716。

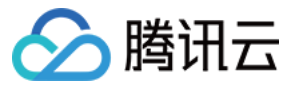

# 文档目录

[快速入门](#page-3-0) [开始使用云联网](#page-3-1) [同账号网络实例互通](#page-4-0) [跨账号网络实例互通](#page-9-0)

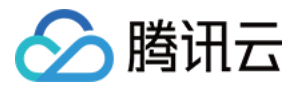

# <span id="page-3-1"></span><span id="page-3-0"></span>快速入门 开始使用云联网

最近更新时间:2022-12-01 16:39:48

云联网可以帮助您实现云上 VPC 间、VPC 和 云下 IDC 间的互连互通,轻松构建简单、智能、安全、灵活的混合云及多地域互联网络。下文将为 您介绍同账号和跨账号场景下如何使用云联网。

# 同账号网络实例互通

同账号网络实例的互通步骤如下: 步骤一:创建云联网实例。 步骤二:关联网络实例。 步骤三:检查路由表。 步骤四:配置带宽。 操作详情请参见 [同账号网络实例互通。](https://cloud.tencent.com/document/product/877/30804)

### 跨账号网络实例互通

跨账号网络实例的互通步骤如下: 步骤一:账号 A 创建云联网实例。 步骤二:VPC 所属账号 B 申请关联云联网。 步骤三:云联网账号 A 同意账号 B 的关联申请。 步骤四:检查路由表。 步骤五:设置跨地域带宽限制(可选)。 操作详情请参见 [跨账号网络实例互通。](https://cloud.tencent.com/document/product/877/30805)

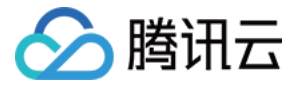

# <span id="page-4-0"></span>同账号网络实例互通

最近更新时间:2023-09-19 16:16:11

 云联网可以实现 VPC 之间、VPC 和 IDC 间的通信。本文将介绍如何使用云联网实例,以实现同账号下不同地域间的 VPC 互通。 您可通过如下视频了解云联网如何实现同账号网络实例互通。

[观看视频](https://cloud.tencent.com/edu/learning/quick-play/2685-52047?notip=1&source=gw.doc.media&withPoster=1)

### 背景信息

创建云联网实例时,您可以根据实际选择月预付费或月95后付费模式,两种模式对应的操作不同,具体如下图所示:

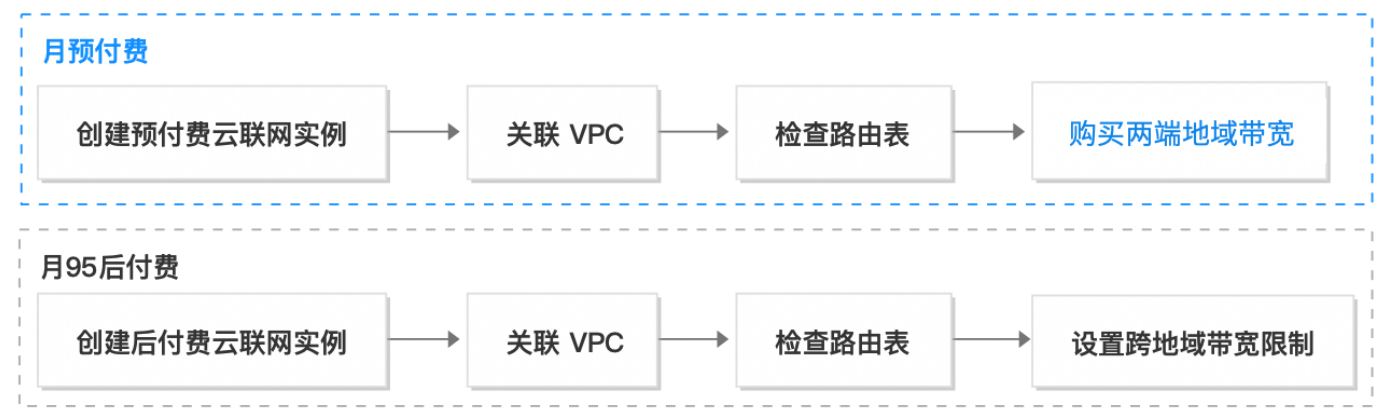

本文以同账号下的广州和上海地域的 VPC 互通为例,为您介绍相关操作。

### 前提条件

在上海和广州地域下已创建 VPC 和子网,且二者网段不重叠,并已在子网内分别创建云服务器,详情请参见 快速搭建 IPv4 私有网络 。

#### 步骤一:创建云联网实例

1. 登录 [云联网控制台](https://console.cloud.tencent.com/vpc/ccn)。

2. 在云联网管理页面上方单击新建。

3. 在新建云联网实例对话框中配置以下信息,然后单击确定。

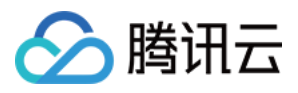

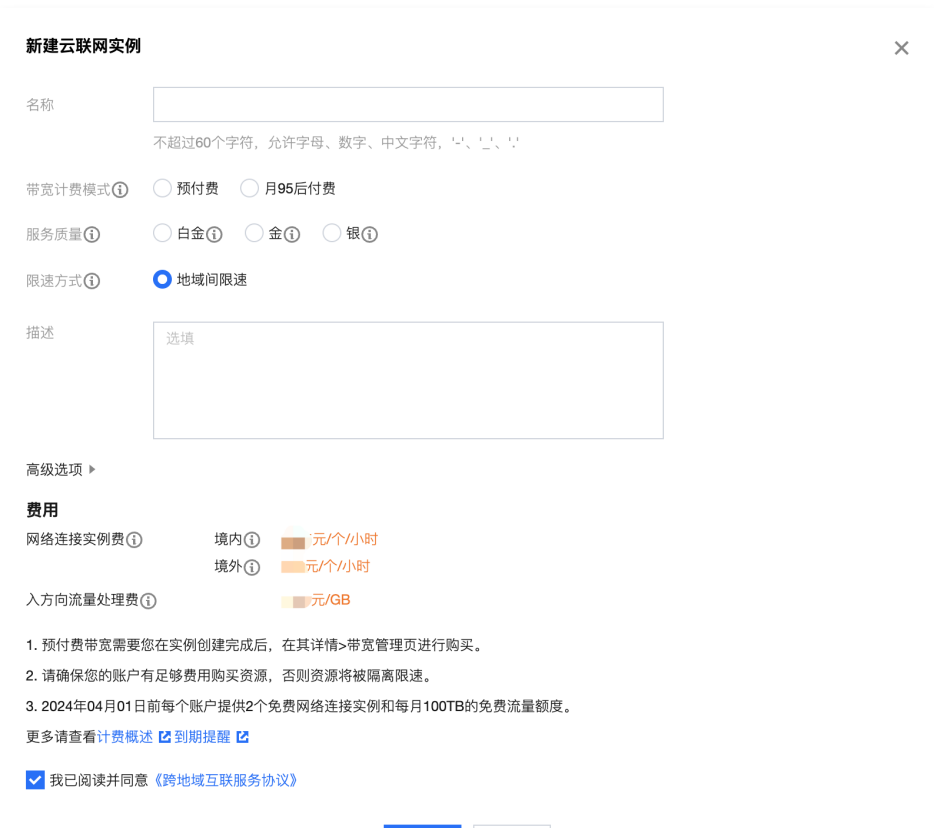

确定 关闭

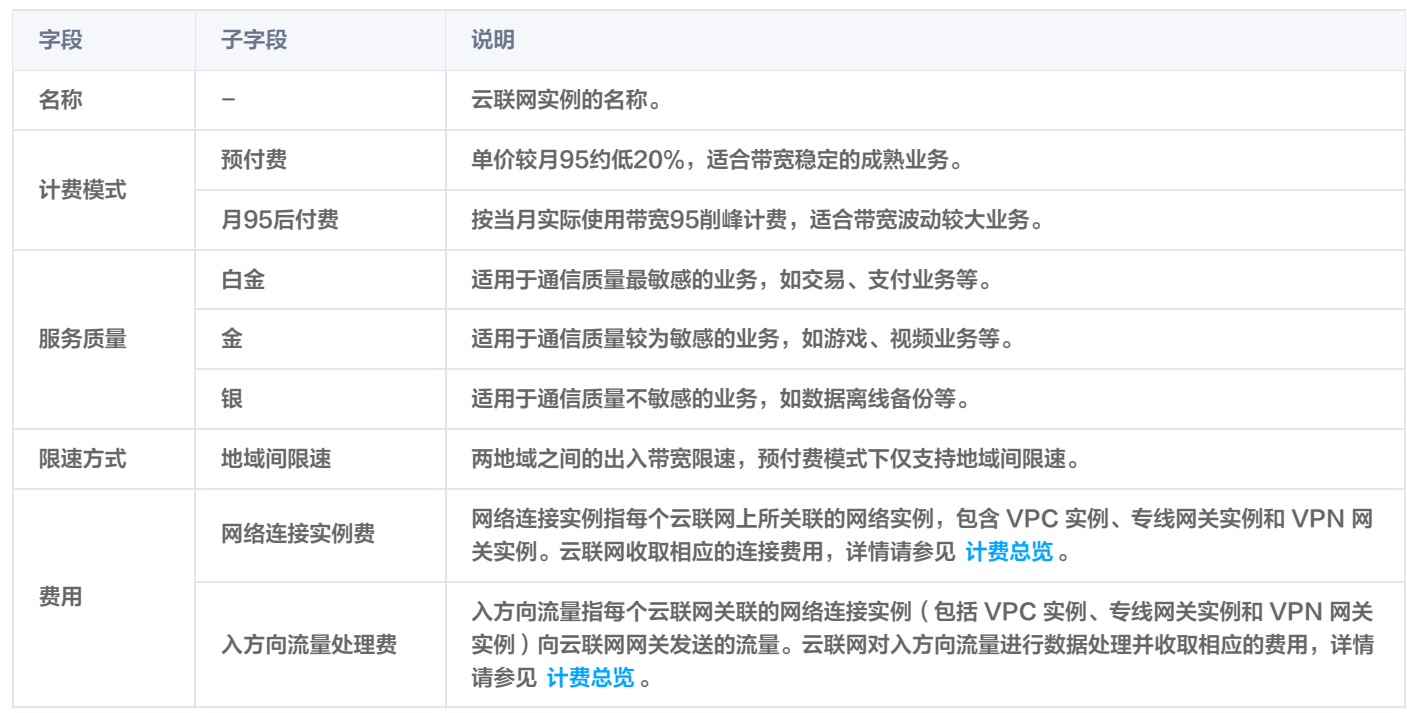

# 步骤二:关联网络实例

将广州地域的 VPC 关联至云联网,具体步骤如下:

- 1. 登录 [云联网控制台](https://console.cloud.tencent.com/vpc/ccn),单击目标云联网<mark>实例 ID</mark>,进入详情页。
- 2. 在关联实例页面单击新增实例。
- 3. 在**关联实例**对话框中, 选择广州地域的 VPC 实例进行关联。

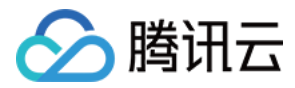

说明

如还需关联其他网络实例,可单击添加继续关联。

4. 单击确定, 将所选网络实例加入云联网。

## 步骤三:检查路由表

查看云联网关联的 VPC 下各子网的路由策略是否生效。若所关联的网络实例网段有冲突,则会产生失效路由。

- 1. 登录 [云联网控制台](https://console.cloud.tencent.com/vpc/ccn),单击目标云联网实例 ID。
- 2. 在云联网实例详情页单击路由表标签页, 查看该云联网路由表。
- 3. 检查是否存在状态为**失效**的路由策略。若存在,则根据 [路由冲突原则](https://cloud.tencent.com/document/product/877/18679#.E8.B7.AF.E7.94.B1.E9.99.90.E5.88.B6) 修改路由表并启用路由,详情请参见 启用路由 。

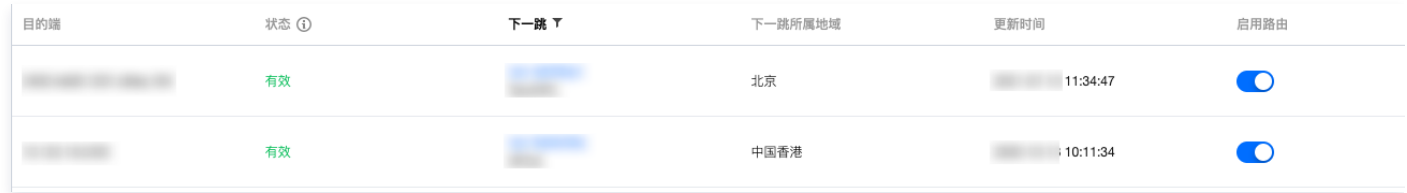

### 步骤四:配置带宽

购买两端地域带宽(仅月预付费云联网实例适用)

若您创建的月预付费云联网实例,未购买带宽时,所有地域间 10Kbps 以下带宽可以免费通信。而实际业务中需要更高带宽,则需按通信地域 购买。

- 1.1 登录 [云联网控制台,](https://console.cloud.tencent.com/vpc/ccn)单击目标云联网实例 ID。
- 1.2 在云联网实例详情页单击**带宽管理**标签页, 并单击购买带宽。
- 1.3 在购买带宽对话框中选择广州和上海地域,并设置带宽上限和购买时长,并单击**确定**。

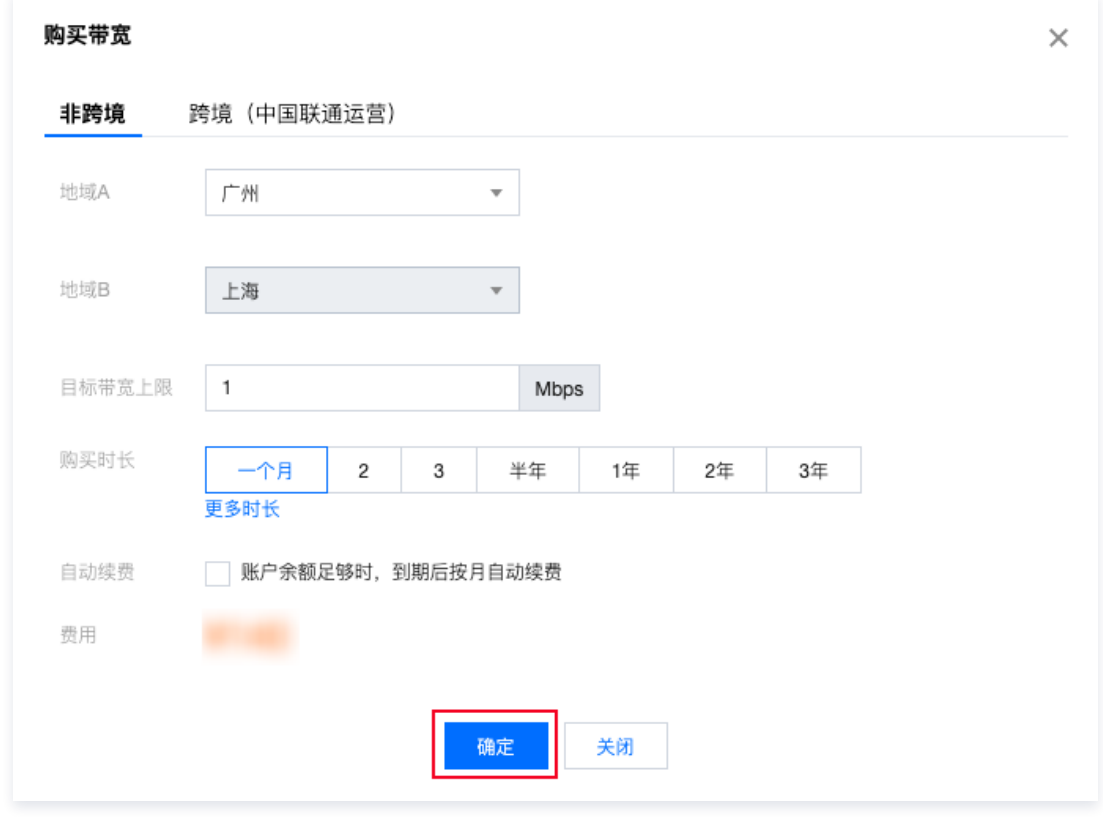

#### 设置跨地域带宽限制(仅月95后付费云联网实例适用)

若您创建的月95后付费云联网实例,可以按需配置跨地域带宽上限,有设置地域间带宽限速和设置地域出口带宽限速两种方式。

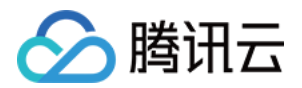

#### 说明

- 月95后付费模式目前在灰度中,若需使用,请提 [工单申请。](https://console.cloud.tencent.com/workorder/category)
- 默认带宽上限为 1Gbps,如需更大默认带宽,请提 [工单申请。](https://console.cloud.tencent.com/workorder/category)

1.1 登录 [云联网控制台,](https://console.cloud.tencent.com/vpc/ccn)单击目标云联网实例 ID。

- 1.2 在云联网实例详情页,单击**带宽管理**标签页。
- 1.3 (可选) 单击**变更,在变更限速方式**页签,按需选择配置跨地域带宽上限的方式。

#### 注意

限速方式变更后,原有限速配置将删除,带宽将设置为1Gbps(默认 ),如需更大默认带宽,请提 [工单申请](https://console.cloud.tencent.com/workorder/category) 。

1.4 根据您创建的云联网限速方式,按需配置限速:

设置地域间带宽限速

单击**调整带宽**,在弹框中选择需要限速的两个地域,填写地域间的带宽上限,如需添加多条请单击**添加**继续,完成添加后单击**确定**。

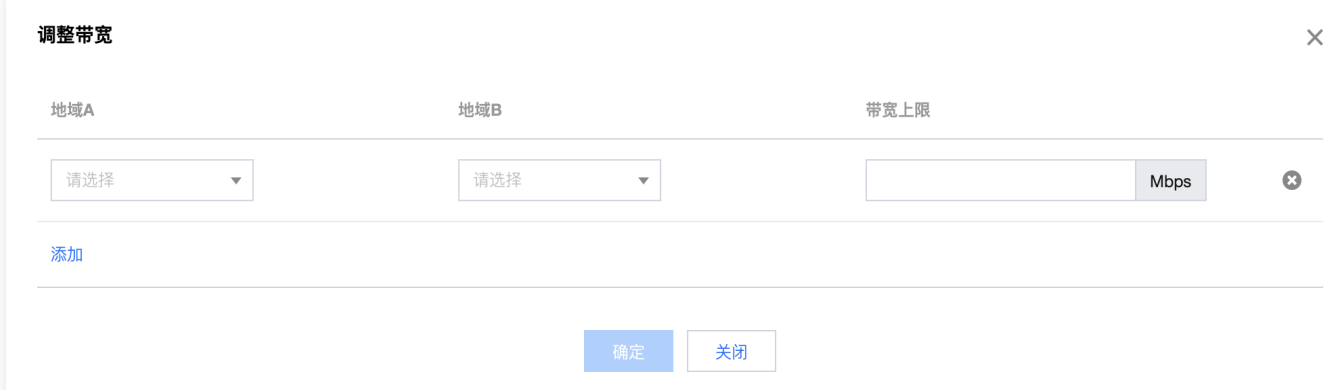

#### 设置地域出口带宽限速

#### 单击调整带宽限速,在弹框中勾选需要限速的地域,填写地域出口的带宽上限,单击确定即可。

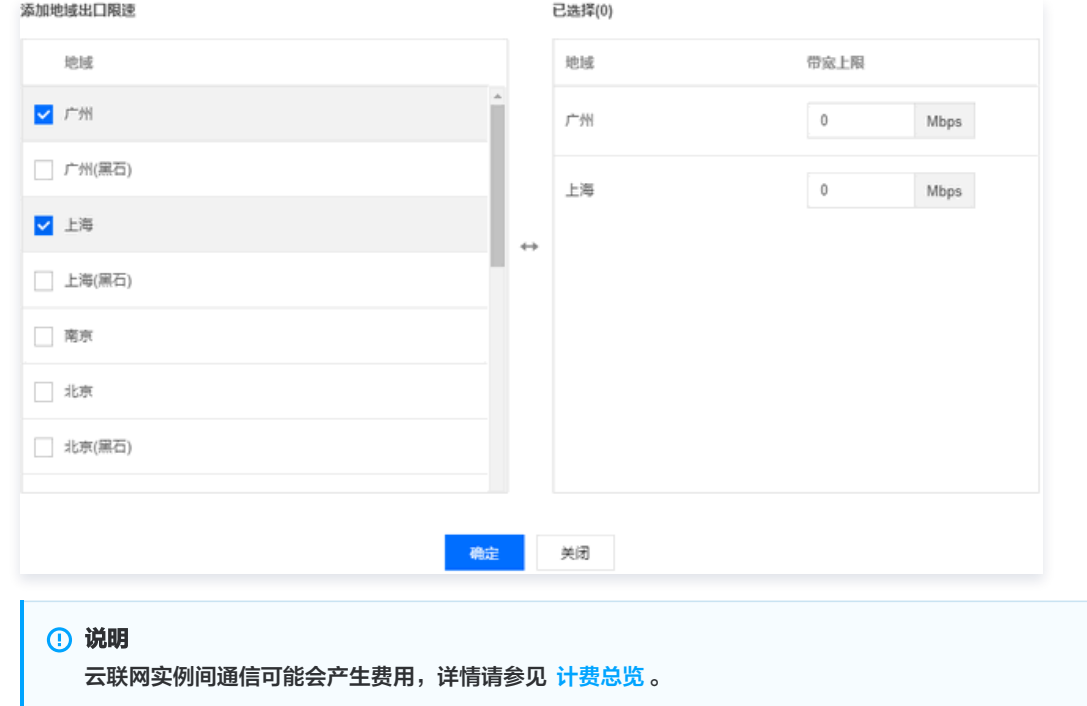

#### 结果验证

登录上海地域的云服务器,向广州地域的云服务器执行 ping <IP 地址> 命令,若出现以下结果说明网络连接成功。

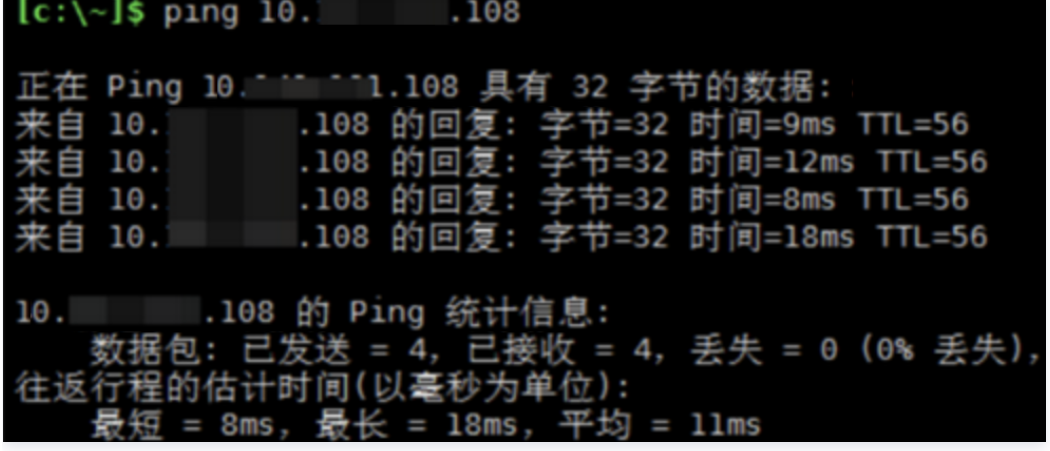

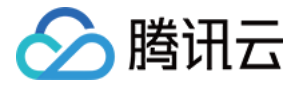

# <span id="page-9-0"></span>跨账号网络实例互通

最近更新时间:2023-12-15 17:30:11

本文将引导您通过云联网,实现云联网跨账号关联 VPC 的功能。您可通过如下视频了解云联网如何实现跨账号网络实例互通。

```
注意:
专线网关、VPN 网关、SD-WAN 实例不支持跨账号关联云联网。
```
#### [观看视频](https://cloud.tencent.com/edu/learning/quick-play/2685-52048?notip=1&source=gw.doc.media&withPoster=1)

#### 前提条件

说明

- 需要互联的私有网络 VPC 已创建。
- 需要互联的各 VPC 子网网段、IDC 网段没有冲突。

# 步骤一:账号 A 创建云联网实例

- 1. 使用账号 A 登录 [云联网控制台,](https://console.cloud.tencent.com/vpc/ccn) 在云联网管理页面, 单击新建。
- 2. 在弹出框中填写云联网实例名称、描述,选择计费模式、服务质量和限速方式。

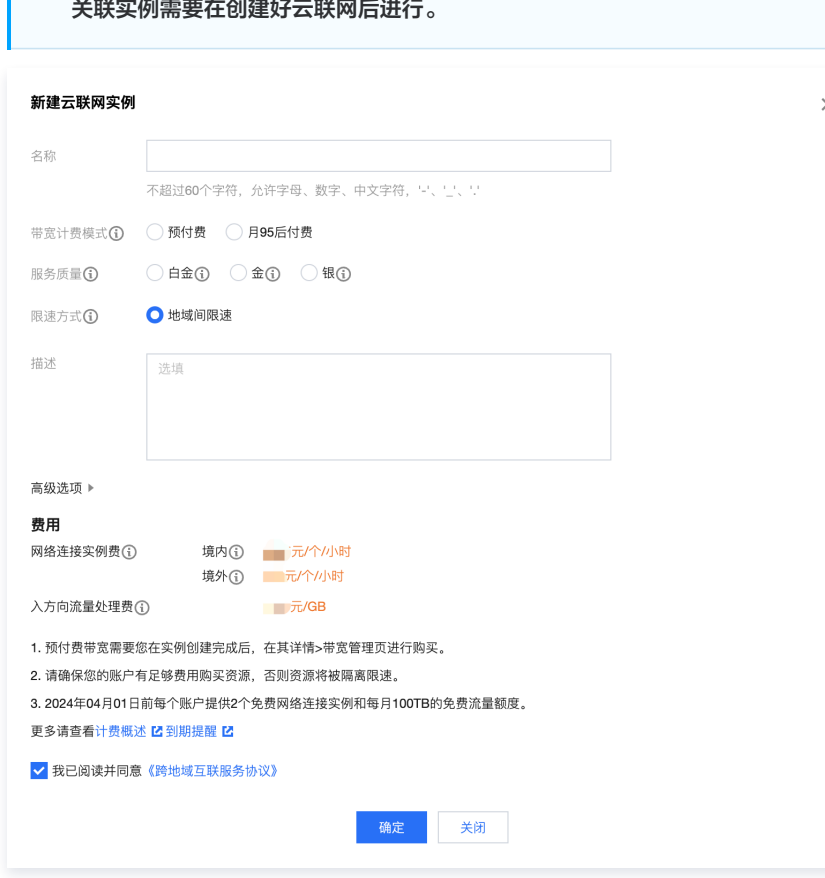

3. 单击确定即可。

# 步骤二:VPC 所属账号 B 申请关联云联网

1. 使用账号 B 登录 [私有网络控制台,](https://console.cloud.tencent.com/vpc/vpc?rid=1)在私有网络列表中,单击需要关联至云联网的 VPC 的 ID,进入详情页。

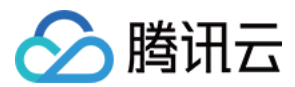

### 说明

- 如状态显示为已连接,表示已关联到云联网,可以先解关联,再关联到新的云联网上。
- 一个 VPC 仅支持关联一个云联网。

#### 2. 单击立即关联。

关联云联网 云联网提供云上VPC间、VPC与IDC间多点内网互联服务, 了解更多 当前VPC未关联任何云联网, 立即关联

3. 在弹出框中,选择**其他账号**,并输入账号 A 的账号 ID、云联网实例 ID。

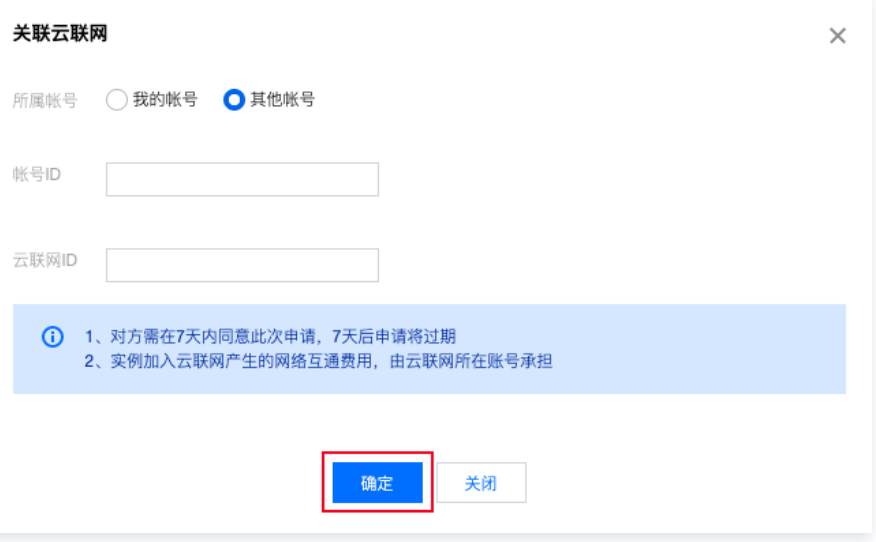

4. 单击确定, 即可向云联网所属账号发送关联申请。

# 步骤三:云联网账号 A 同意账号 B 的关联申请

- 1. 使用账号 A 登录 [云联网控制台](https://console.cloud.tencent.com/vpc/ccn)。
- 2. 在列表中找到有待同意申请的云联网实例,单击其 ID 进入详情页。
- 3. 在**关联实例**页面,会显示待同意的 VPC 信息,单击**同意**并确认操作,即可将该 VPC 加入到云联网中。

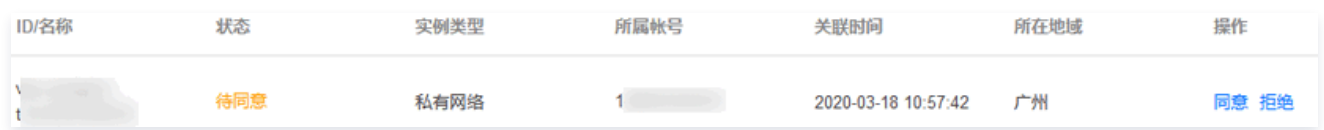

#### 步骤四:检查路由表

若所关联的网络实例网段有冲突,则会产生失效路由,查看操作如下:

- 1. 登录 [云联网控制台](https://console.cloud.tencent.com/vpc/ccn),单击要查看路由的云联网 ID,进入详情页。
- 2. 单击路由表, 查看该云联网路由表。
- 3. 检查是否存在状态为失效的路由策略。

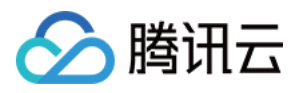

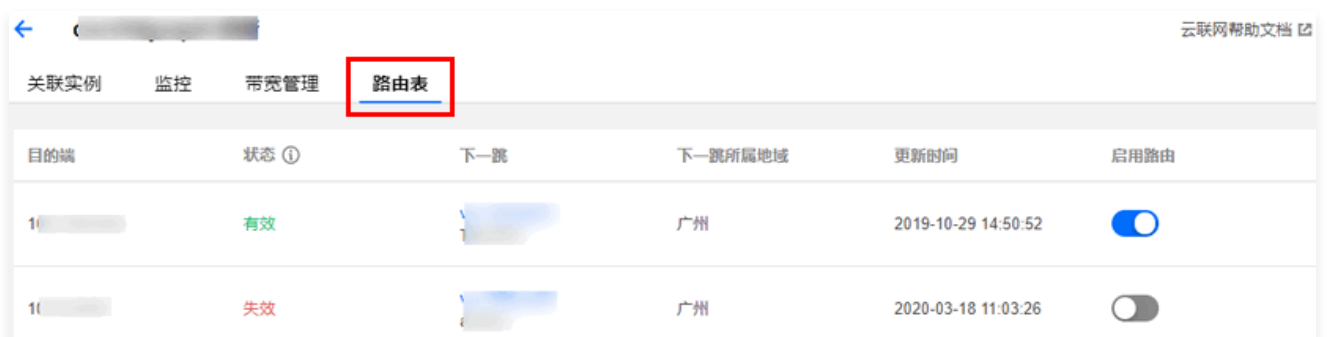

4. 路由冲突原则,请参见 [路由限制,](https://cloud.tencent.com/document/product/877/18679#.E8.B7.AF.E7.94.B1.E9.99.90.E5.88.B6)如需启用冲突路由,请参见 启用路由 。

# 步骤五:设置跨地域带宽限制(可选)

- 1. 登录 [云联网控制台](https://console.cloud.tencent.com/vpc/ccn),单击需要设置带宽的云联网 ID,进入详情页。
- 2. 在云联网实例详情页,单击带宽管理标签页。
- 3. (可选)单击**变更,在变更限速方式**对话框,按需选择配置跨地域带宽上限的方式。
- 4. 根据您创建的云联网限速方式,按需配置限速:

# 说明

默认带宽上限为1Gbps,如需更大默认带宽,请提 [工单申请。](https://console.cloud.tencent.com/workorder/category)

地域间带宽限速

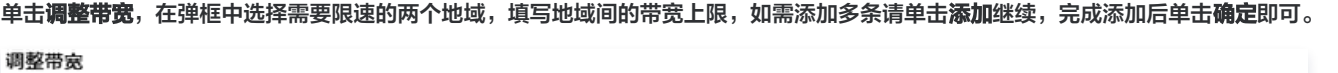

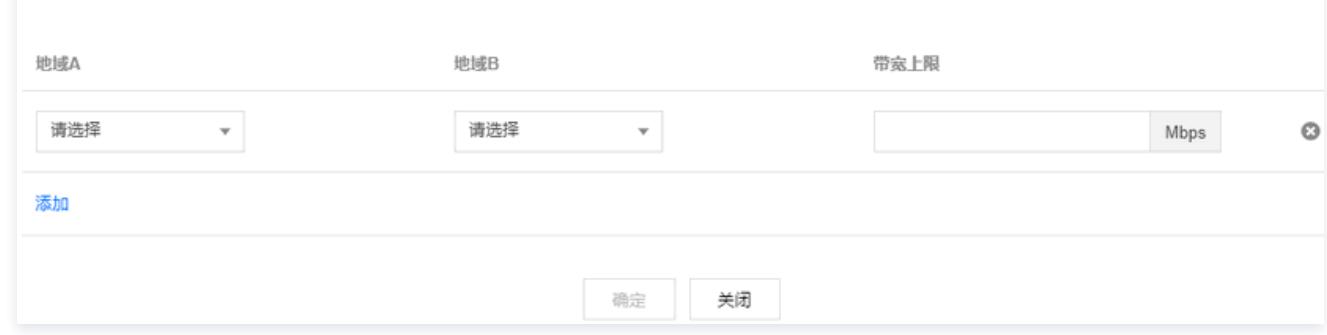

地域出口带宽限速

单击调整带宽限速,在弹框中勾选需要限速的地域,填写地域出口的带宽上限,单击确定即可。

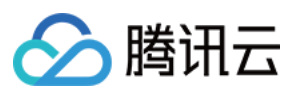

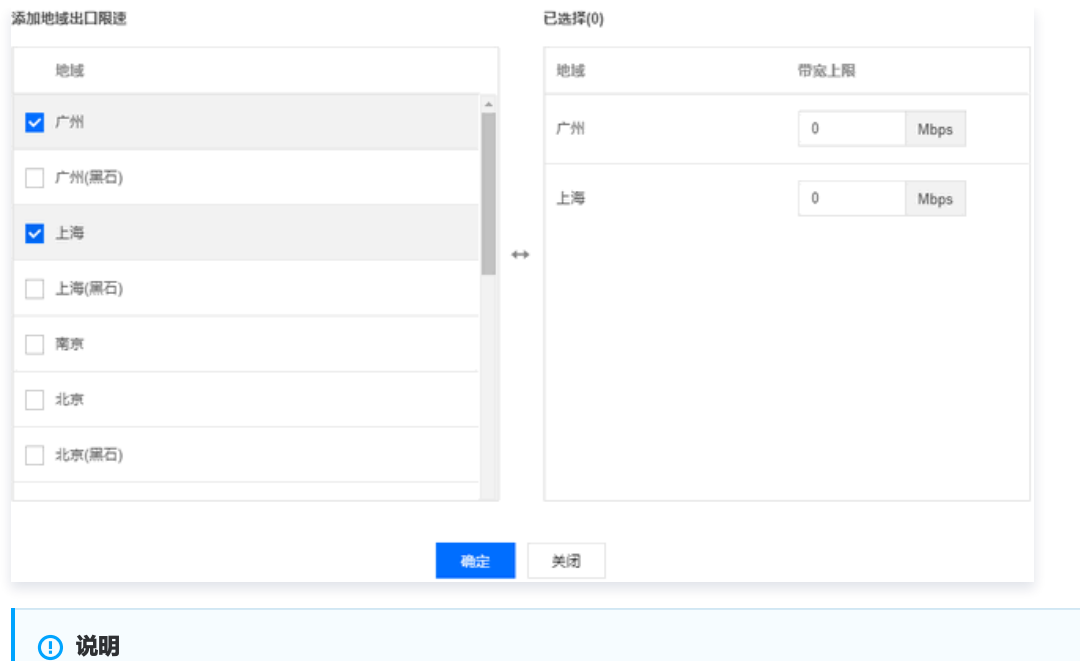

云联网实例间通信可能会产生费用,详情请参见 [计费总览](https://cloud.tencent.com/document/product/877/18676)。